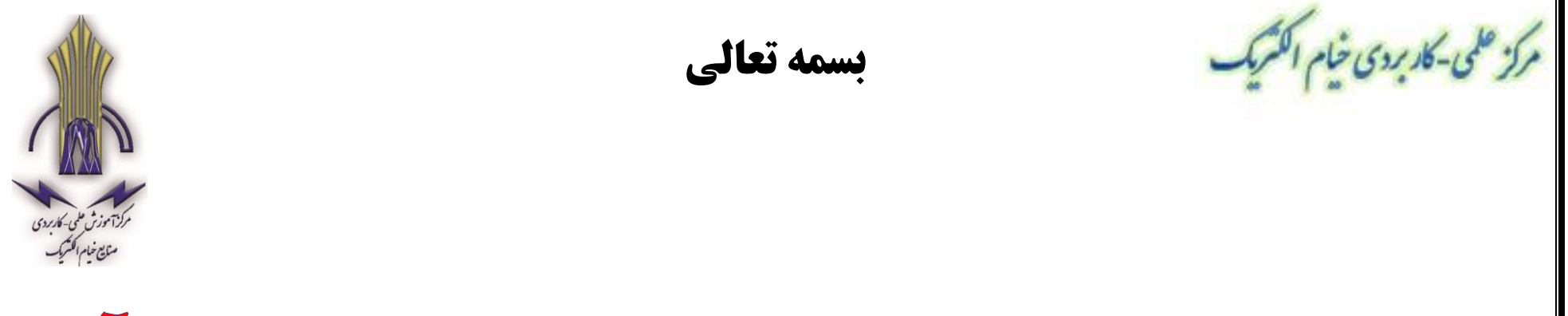

# راهنماي نحوه انجام انتخاب واحد توسط دانشجو در سامانه هم آوا

## **ورود به صفحه اصلی سامانه هم آوا به آدرس زیر**

# **[www.edu.uast.ac.ir/CAS/Account/Login](http://www.edu.uast.ac.ir/)**

**مرحله 1 :** 

### **ورود نام کاربری و رمز عبور در کادر مربوطه ) مطابق تصویر (**

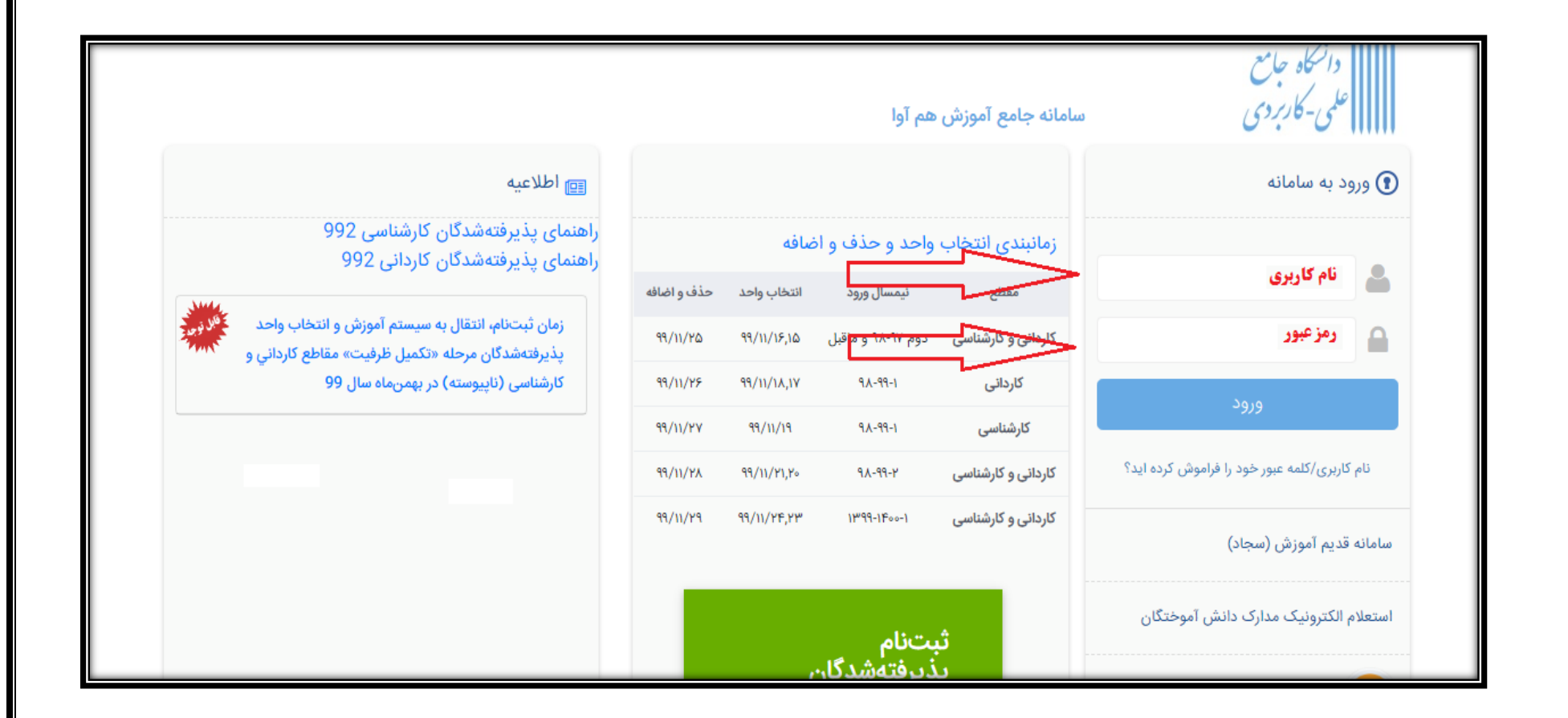

#### **مرحله 2 :**

**پس از ورود به پرتال خود ابتدا نیمرخ تحصیلی خود را با انتخاب گزینه نیمرخ تحصیلی بروز رسانی نمایید.**

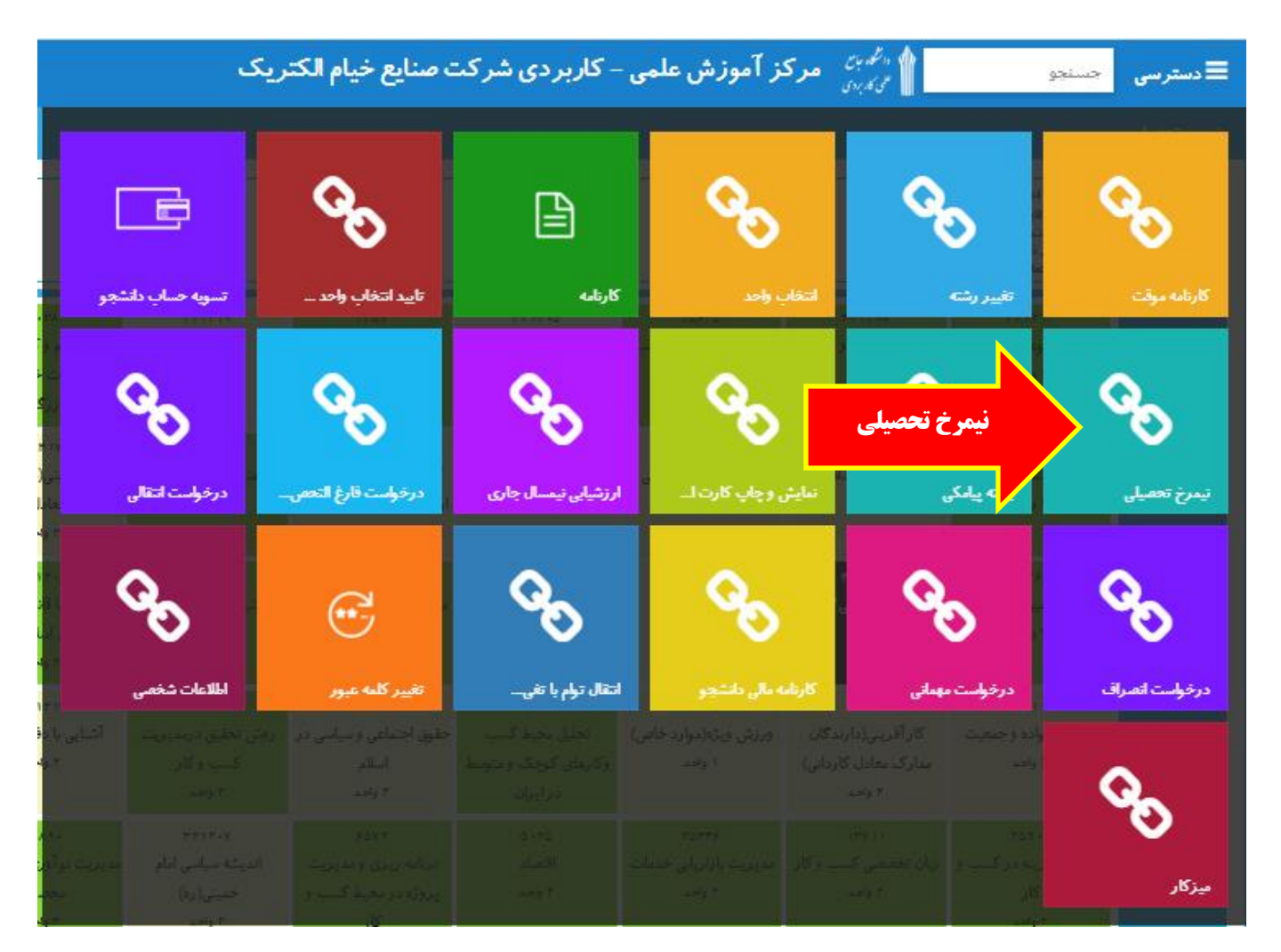

## **مرحله 3 :**

# **انتخاب گزینه بروز رسانی نیمرخ**

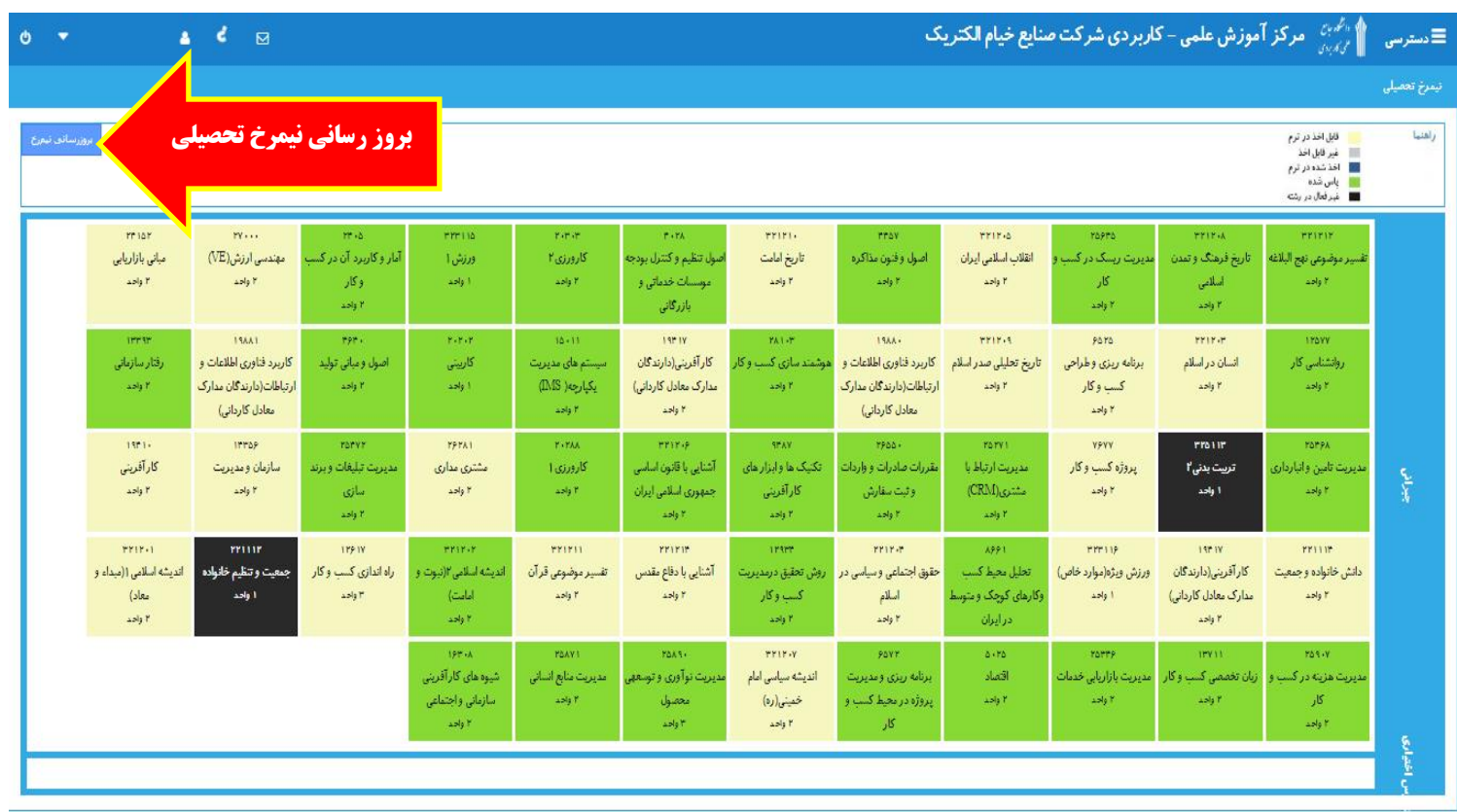

#### **مرحله 4 :**

**بازگشت به منوی دسترسی و انتخاب گزینه انتخاب واحد.**

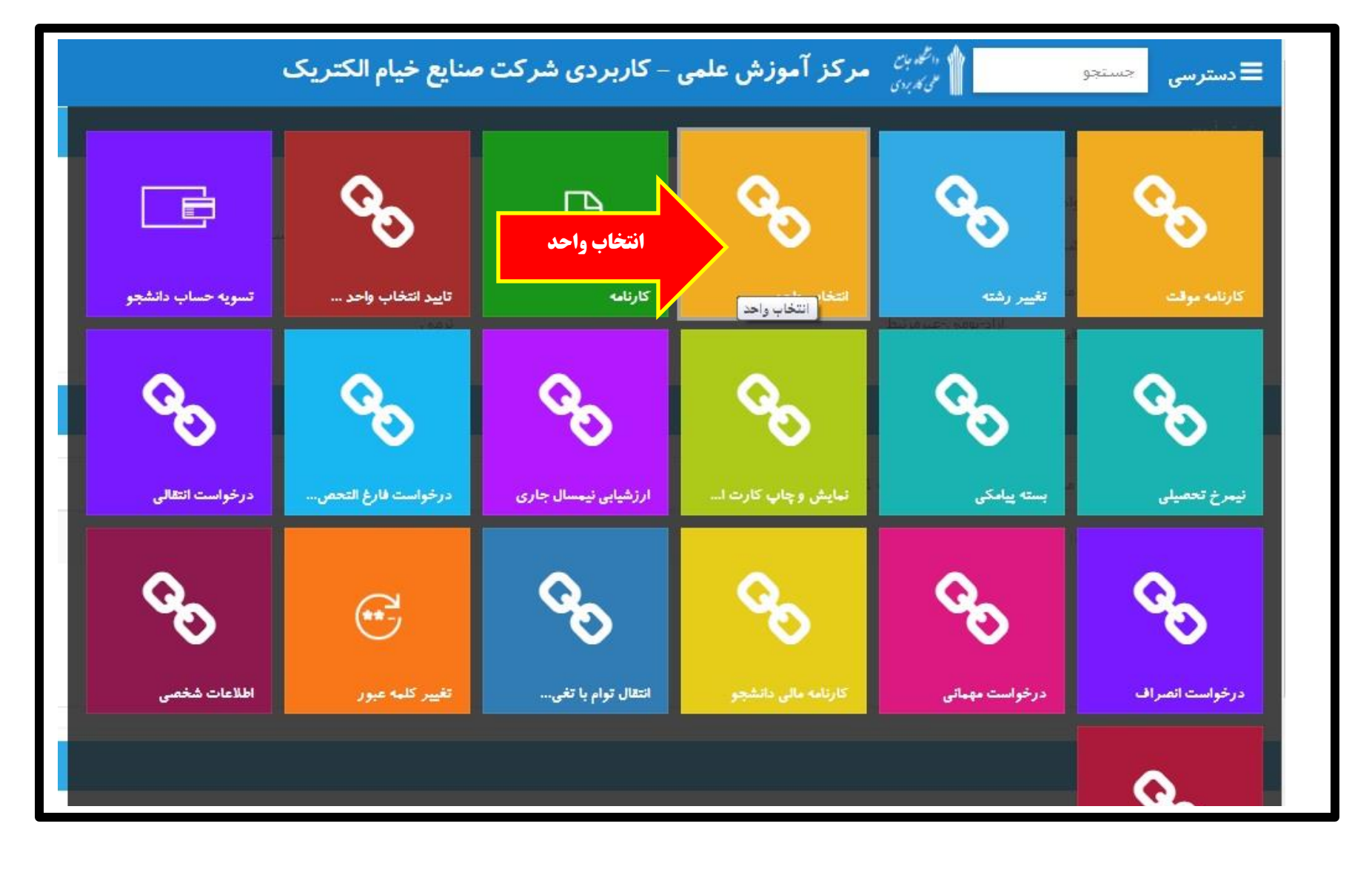

#### **مرحله :5**

**انتخاب دروس از قسمت دروس قابل اخذ ، مطابق تصویر زیر و برنامه پیشنهادی مدیر گروه**

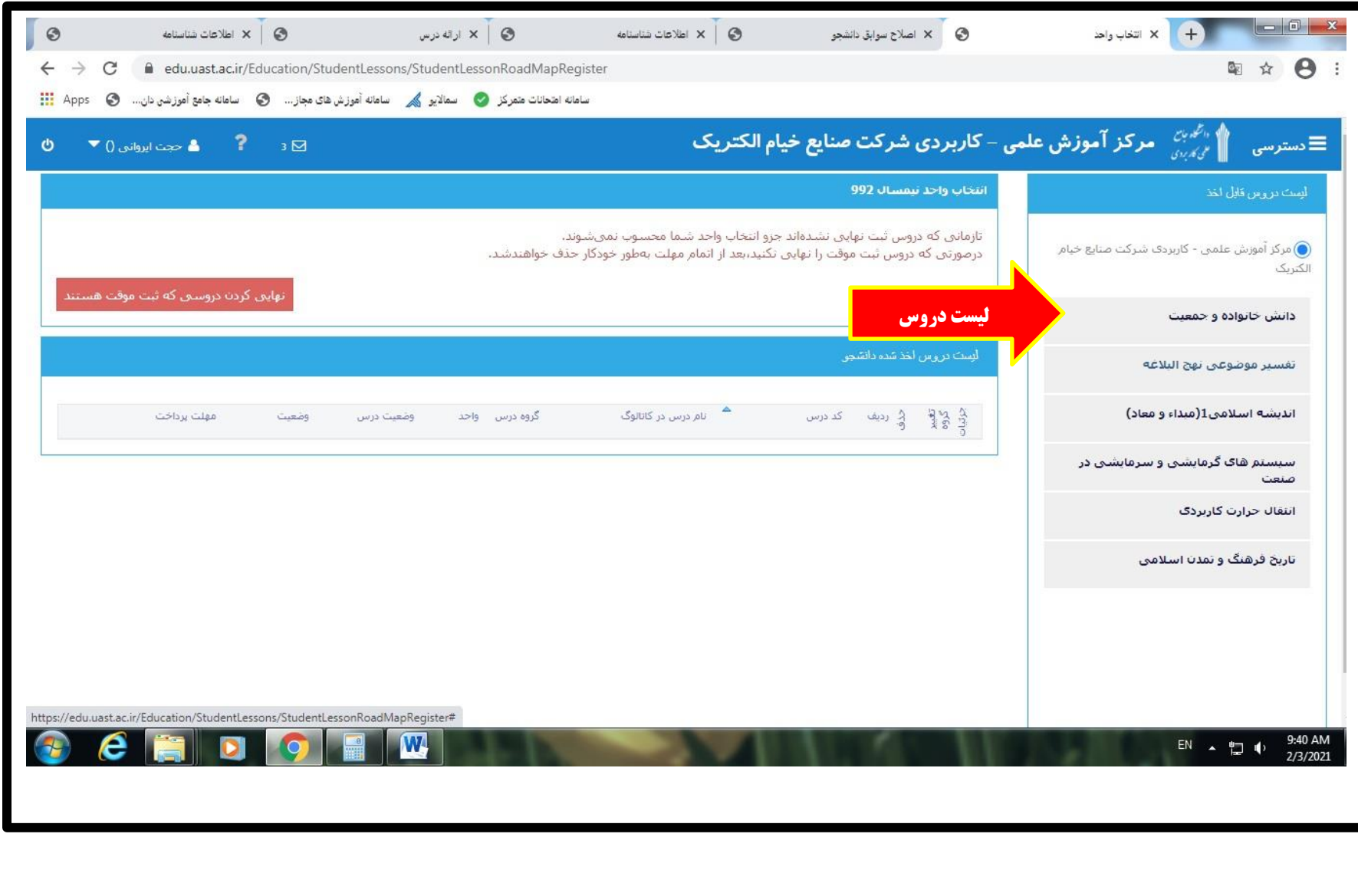

# **مرحله :6 تایید نهایی دروس انتخاب واحد شده و پرداخت 15 درصد حق ستاد از گزینه**  "**نهایی کردن دروسی که موقت هستند**" ، **سپس اتصال به درگاه بانک مرکزی جهت پرداخت مبلغ مورد نظر از طریق کارت بانکی دارای رمز پویا**

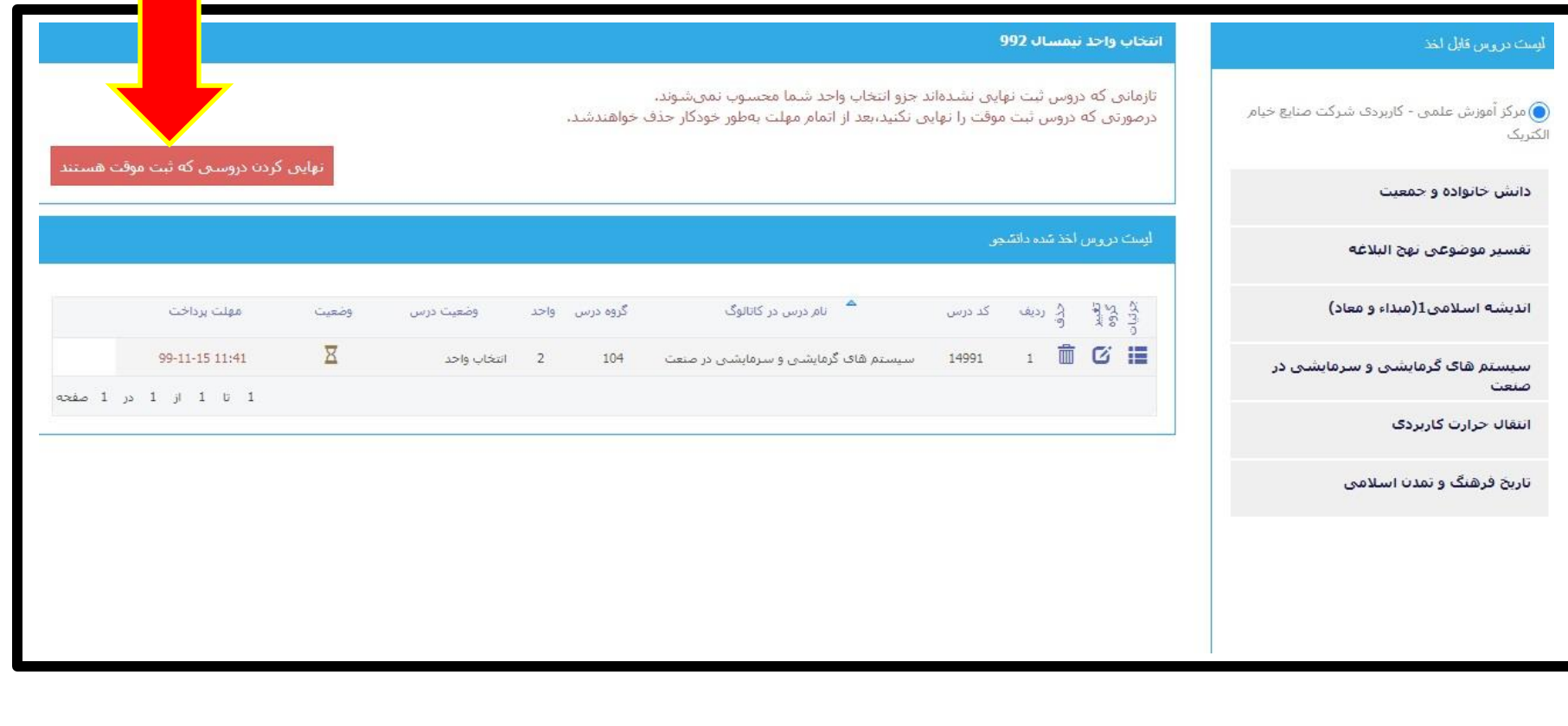

#### **مرحله :7**

 **تایید دروس انتخابی با قرار گرفتن تیک سبز مقابل نام درس**

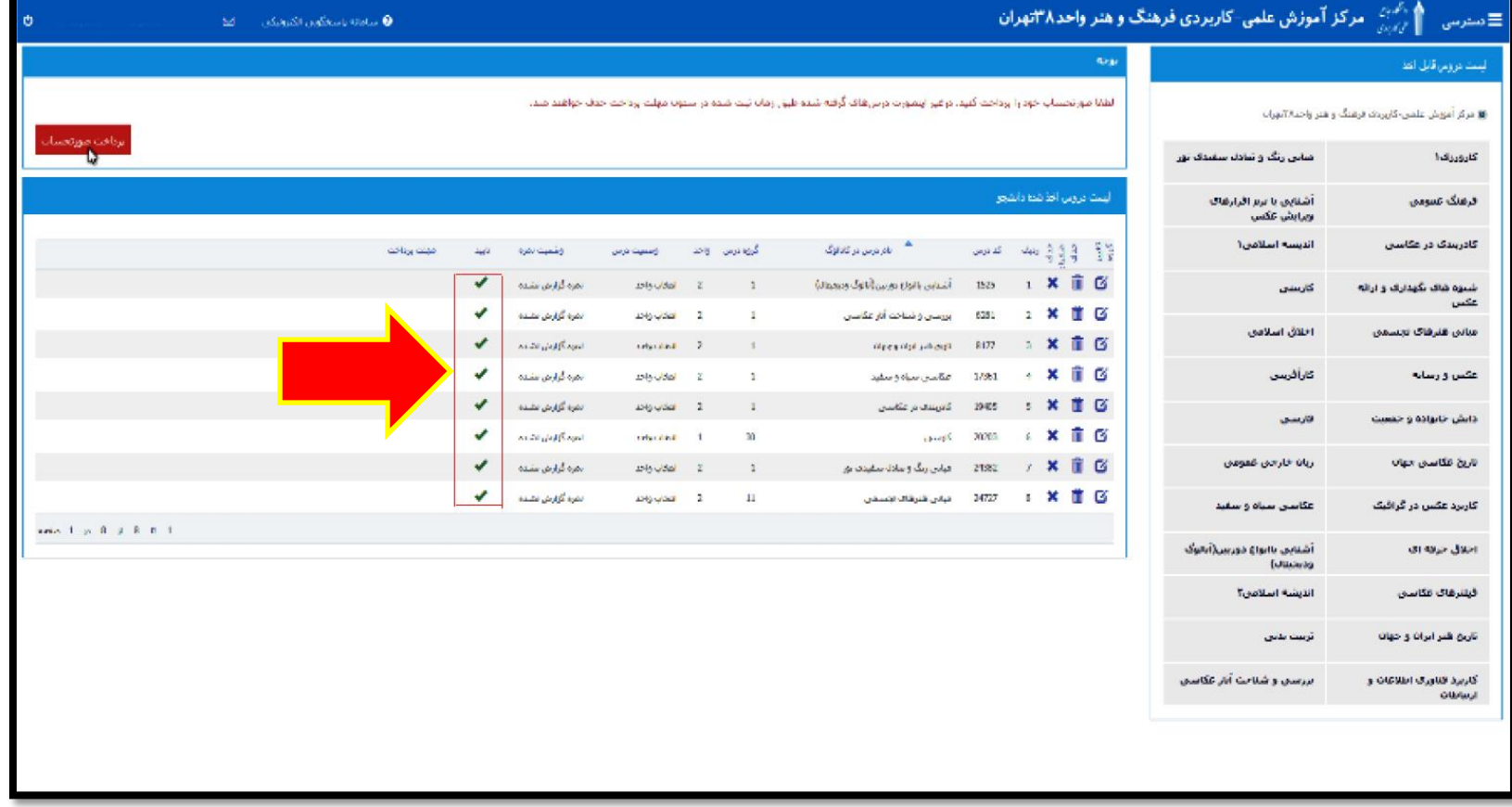